$\frac{1}{2}$ 

## UK-9676 **FLEKTRO PARTNER** Page 1 of 9

BULLETIN

MAKE / MODEL: YEAR: ENGINE CODE: **All All All**

SUBJECT / SYMPTOM / TROUBLE CODE:

#### **TEXA myTEXA Creation of multiple users to 2factor login**

۹

 $\overline{1}$ 

**..........** 

-11

a.

### SOLUTION: **Workshop manager: The workshop manager must log in to the website with his own myTEXA ID and code. [www.mytexa.com](http://www.mytexa.com)TEXA** myTEXA landuado **- Indin** Login myTEXA Registering is quick and easy and gives you access to<br>everything that regards the world of "TEXA". myTEXA is the portal that allows TEXA customers to create a personal profile, enabling them to access all specially dedicated ser<br>even outside the workshop. ENTER First of all, via a link within this portal, the user can access the dedicated area of DOWNLOAD MANAGER, the new application<br>specifically developed to make procedures for downloading the diagnostic software easier, quicker HELP Furthermore, it will be possible to subscribe to the newsletter and receive all the latest news, regarding the comp<br>relative updates and upgrades, as well as the TEXAEDU calendar of their courses, and much more. Sign up<br>cover e-mail Sign in Sign in with your email address @elektropartner.dk  $\cdots$ prgot your password?

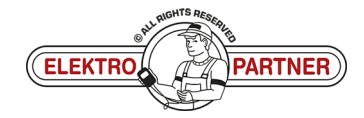

FC.

n si

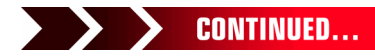

**THE MANUFACTURE OF STATE** 

**MARINE** 

**THE MESS OF** 

**The Color** 

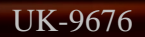

 $\frac{8}{1}$ 

## UK-9676 **FLEKTRO PARTNER** Page 2 of 9 BULLETIN

#### SOLUTION CONTINUED:

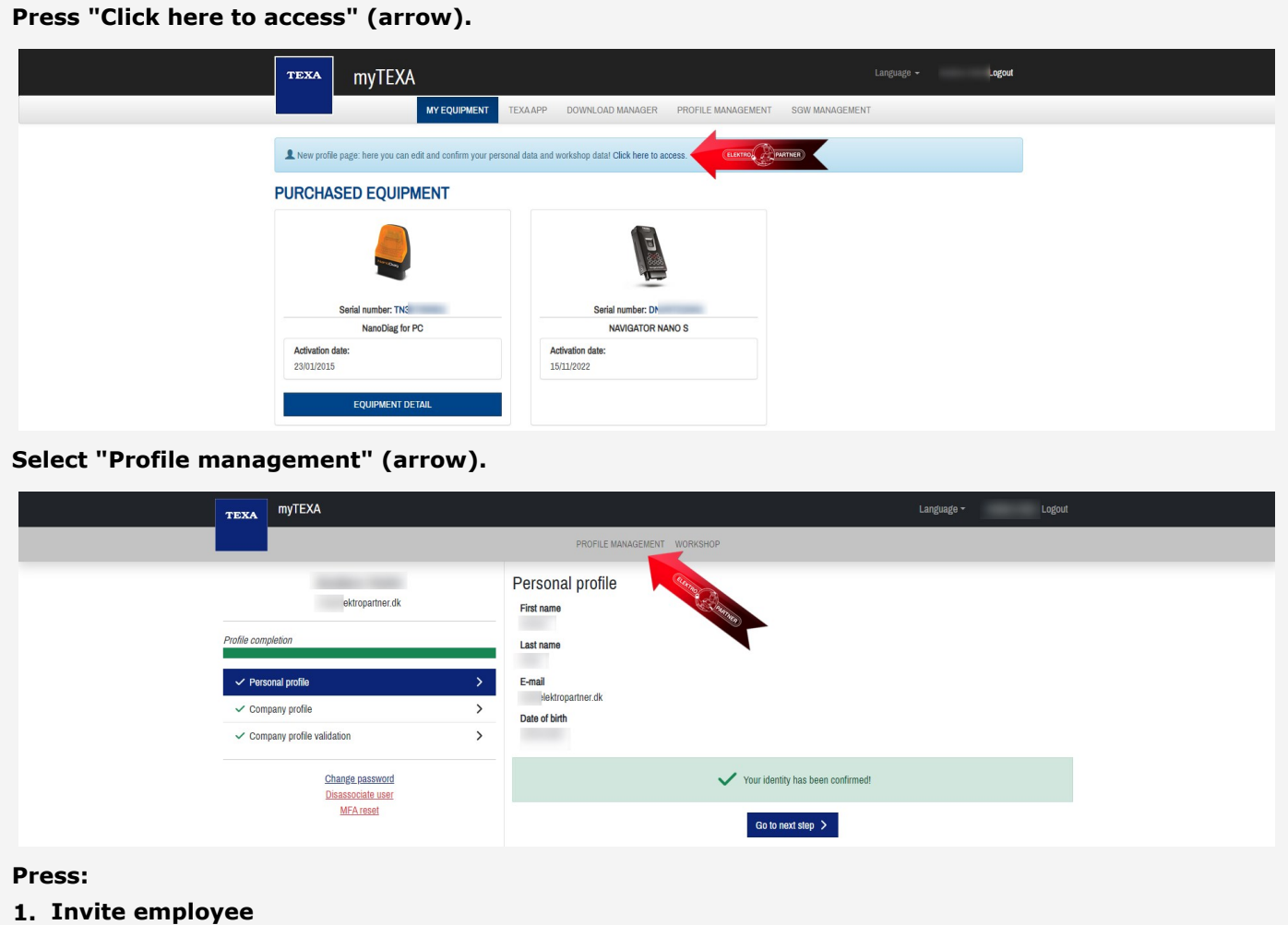

- **2. Enter the employee's email**
- **3. Press submit**

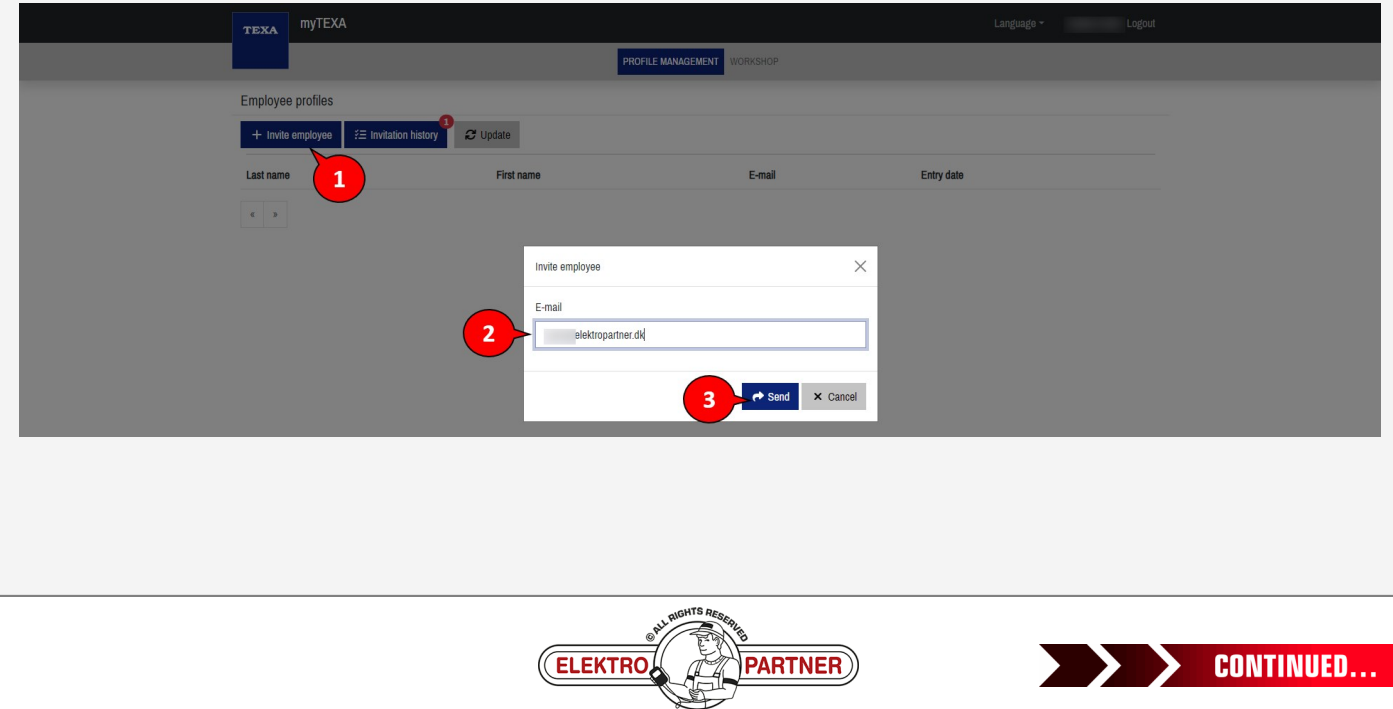

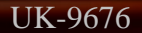

 $\frac{1}{2}$ 

## UK-9676 **FLEKTRO PARTNER** Page 3 of 9 BULLETIN

#### SOLUTION CONTINUED:

#### **Employee:**

**The employee who needs to have the option of 2factor authentication will now receive an email with an invitation code.**

- **1. Make a note of the invitation code**
- **2. Press "complete the registration"**

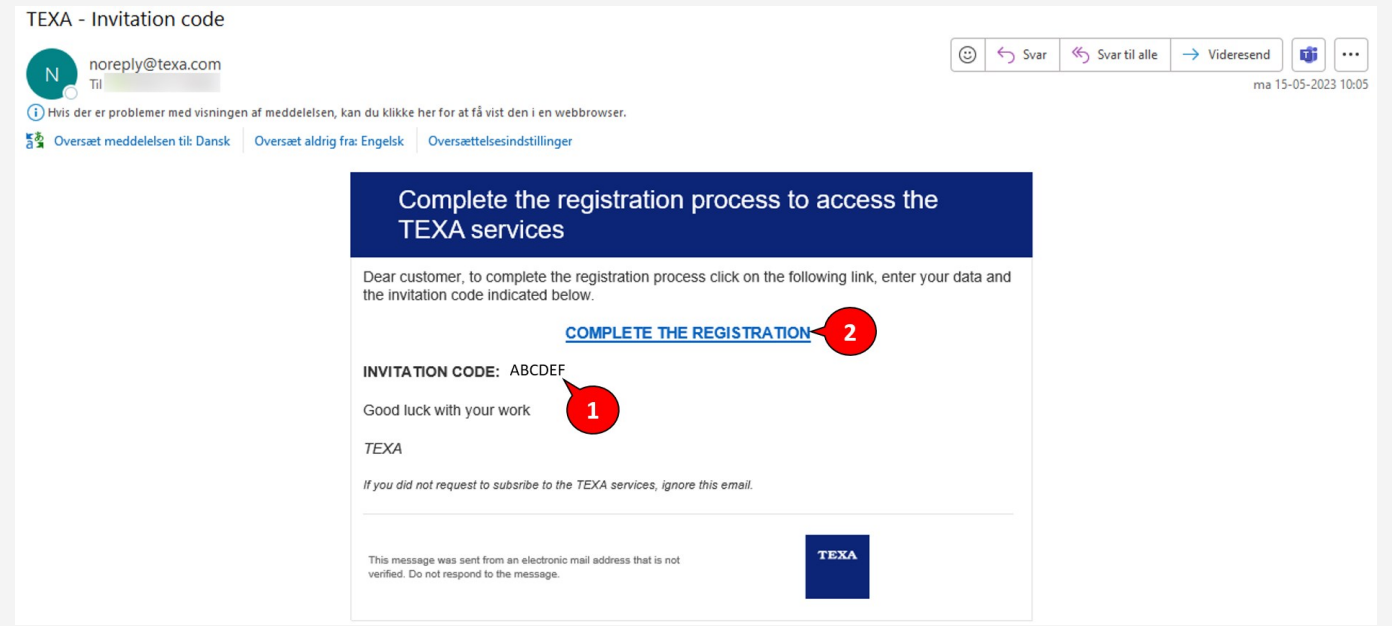

**Fill in the form and enter an optional code (must contain capital and small letters as well as 1 special character).**

**We recommend to use a code that can easily be remembered, as the same code must be used each time the 2factor authentication is to be implemented in the future. Enter the invitation code from the email in the lower space.**

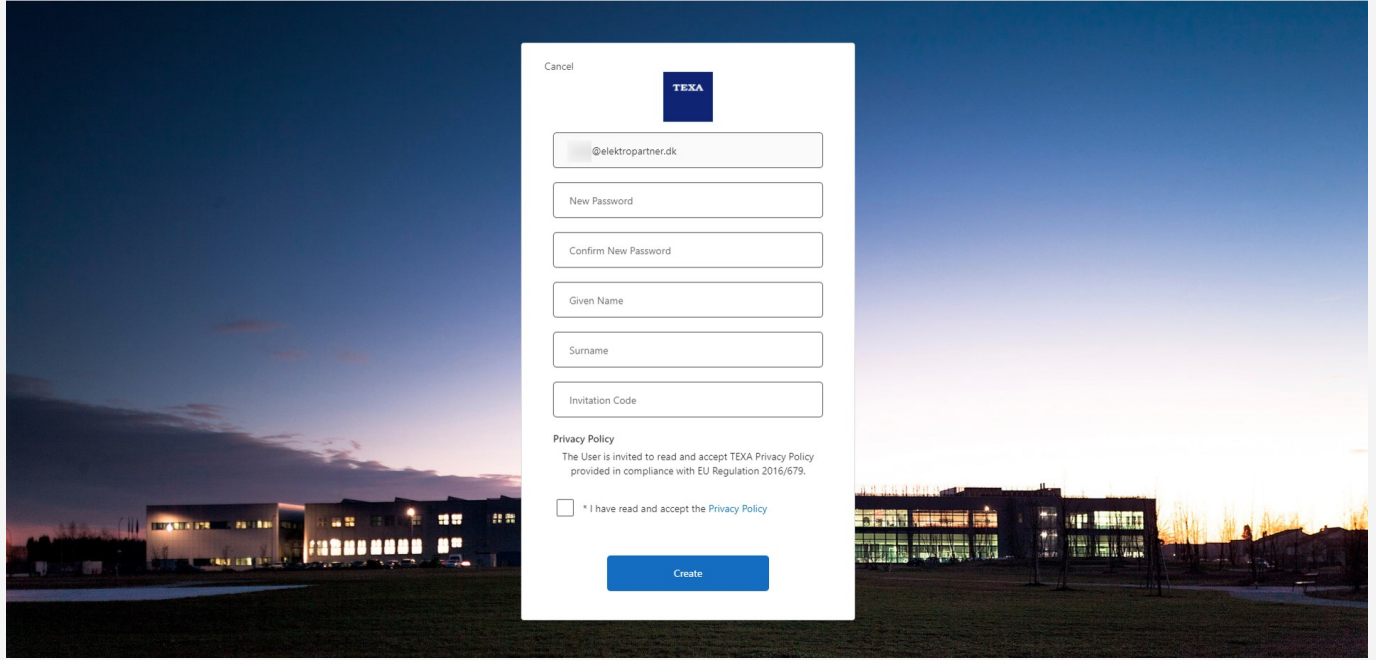

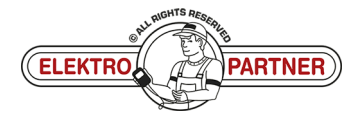

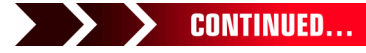

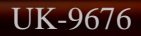

 $\circ$ 

# UK-9676 **FLEKTRO PARTNER** Page 4 of 9

## BULLETIN

SOLUTION CONTINUED:

**The registration of an additional user is now complete.**

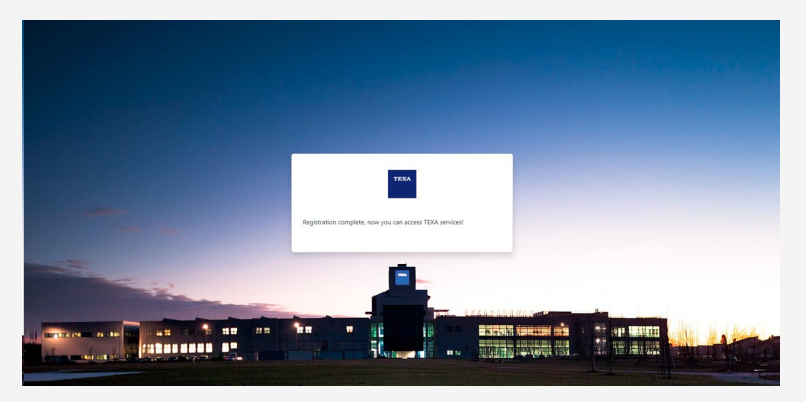

**The user must now complete a Security clearance/validation. The Workshop manager must return to "Profile management". Press the below space "Request available".**

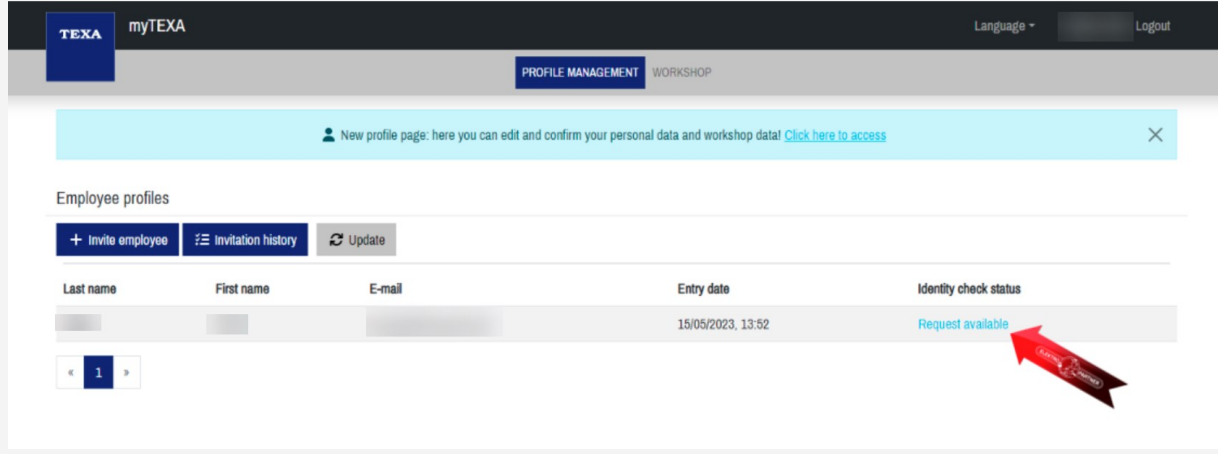

#### **Press "Invite to the identity check". Then press Yes.**

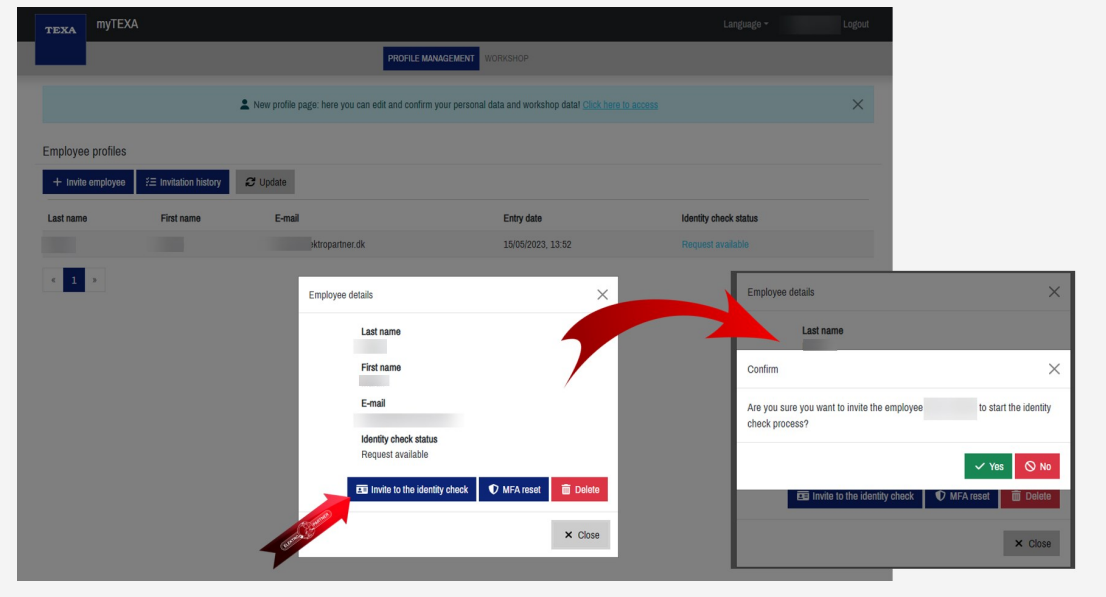

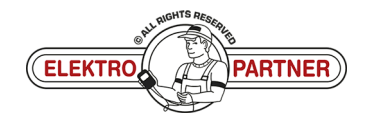

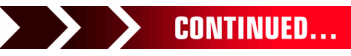

ă

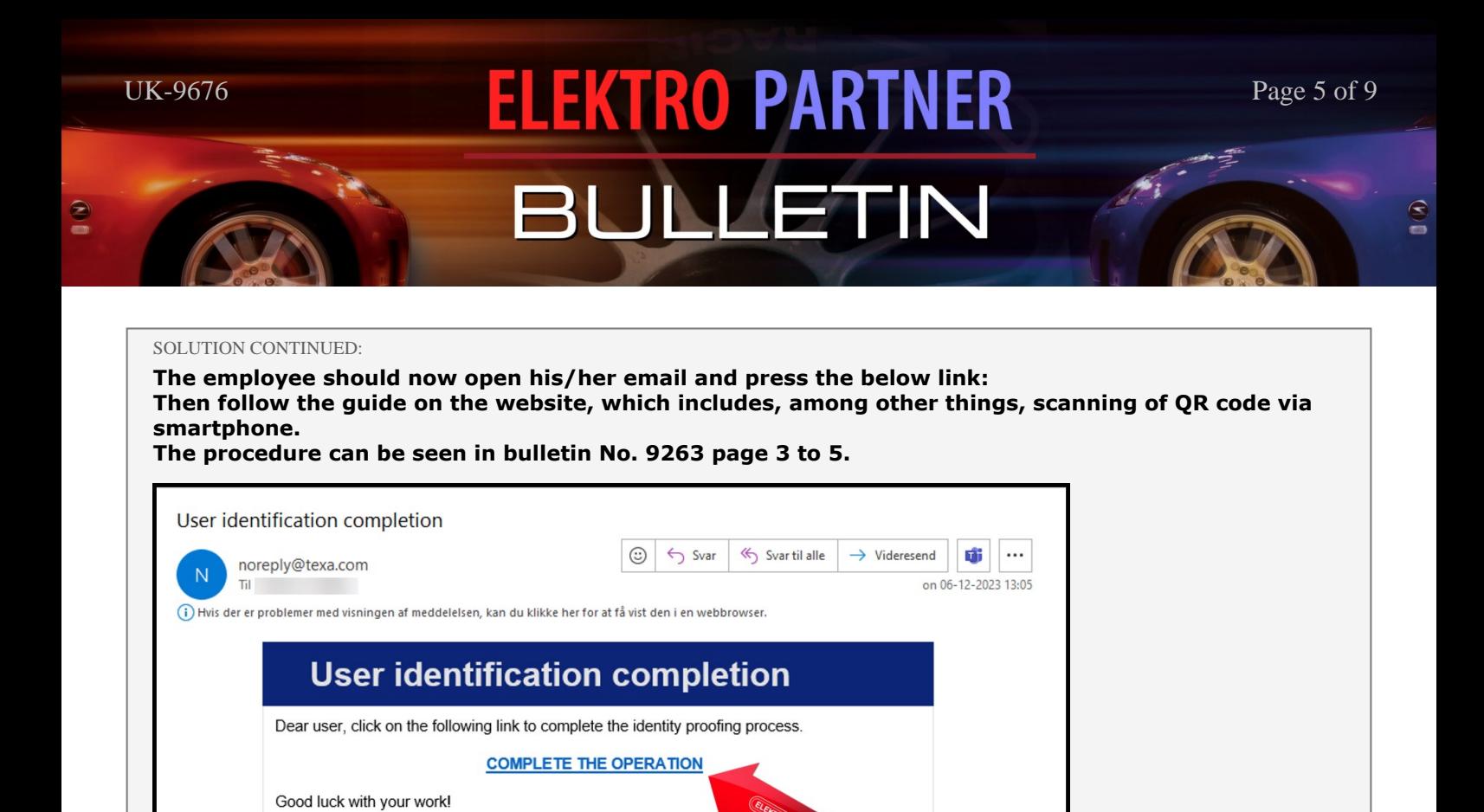

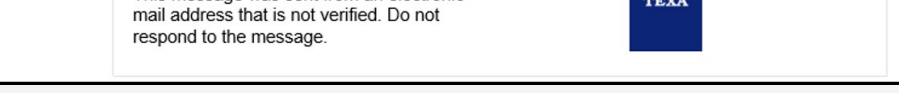

**TFXA** 

This message was sent from an electronic

**Here you can see that the procedure has been marked as complete.**

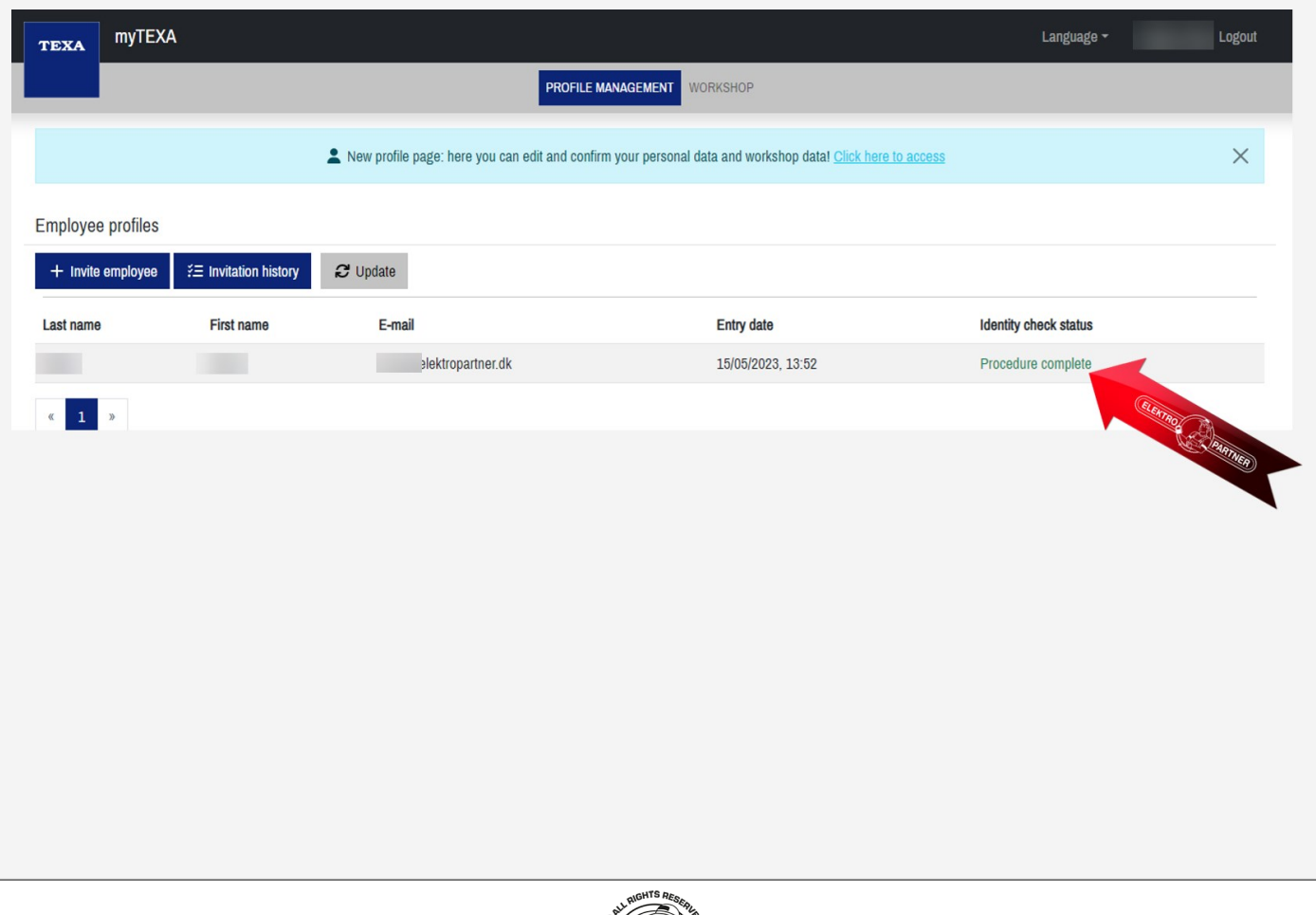

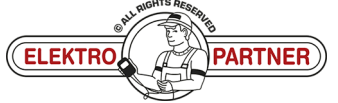

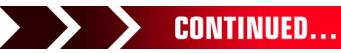

 $\frac{8}{10}$ 

## UK-9676 **ELEKTRO PARTNER** Page 6 of 9 BULLETIN

#### SOLUTION CONTINUED:

#### **Employee:**

#### **Open TEXA diagnostic tool.**

- b **Tap the person in the right corner**
- b **Log in as a different user**

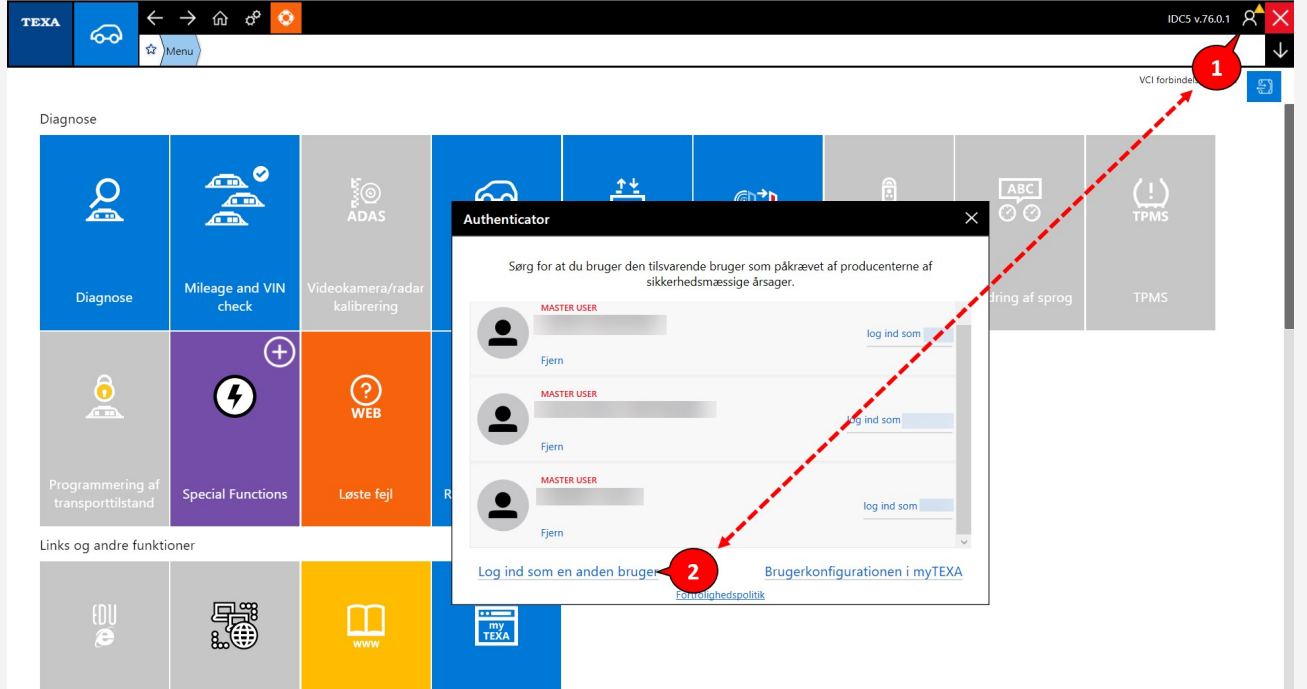

#### **Use email and password to log in.**

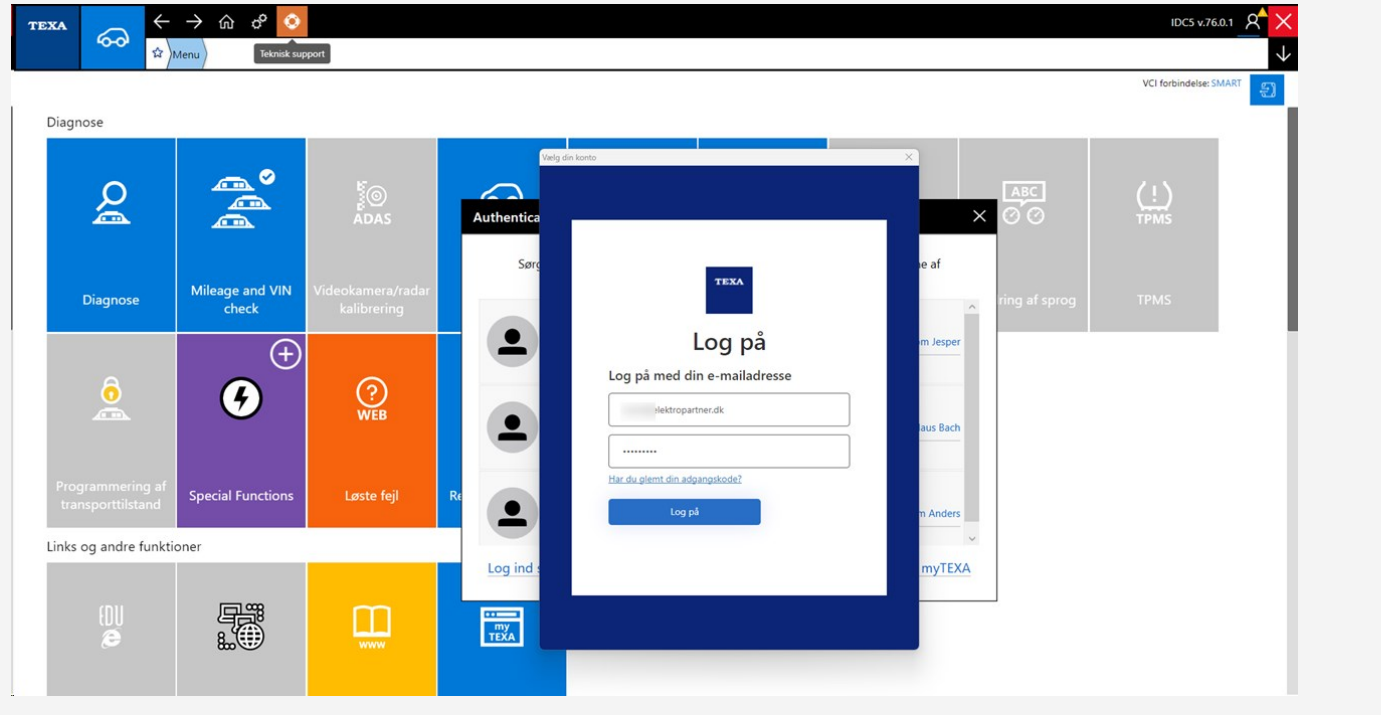

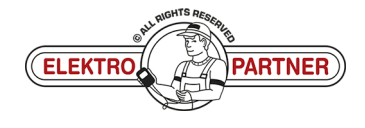

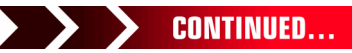

 $\frac{8}{1}$ 

### UK-9676 **FLEKTRO PARTNER** Page 7 of 9 BULLETIN

ŏ

#### SOLUTION CONTINUED:

#### **Log in via 2factor authentication on smartphone.**

**If you do not already have an "Authenticator App" from either Google or Microsoft, they can be downloaded from the App store or Google store.**

**This example uses the Authenticator App from Microsoft.**

- **1. Google Authenticator**
- **2. Microsoft Authenticator**
- **3. Once the application is installed on the Smartphone, one must select verified IDs**
- **4. Press Scan QR Code**

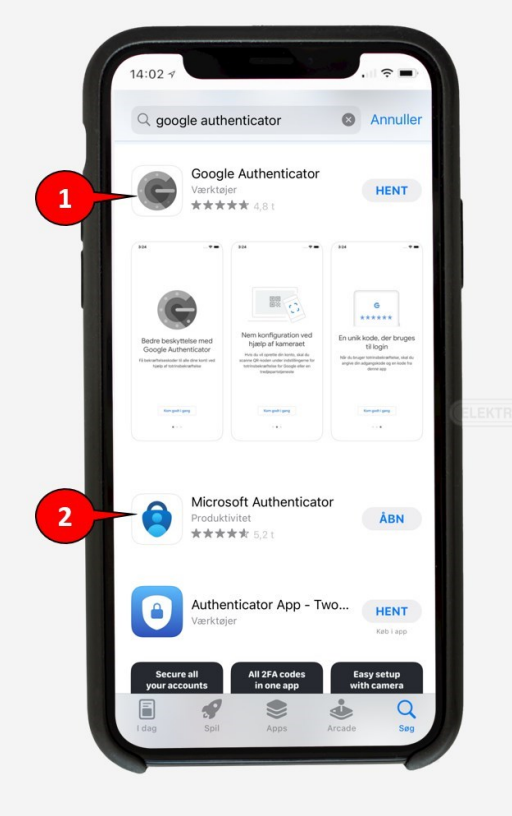

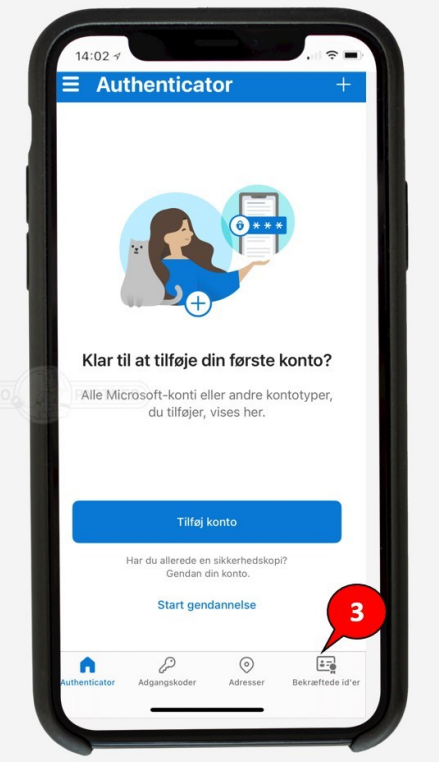

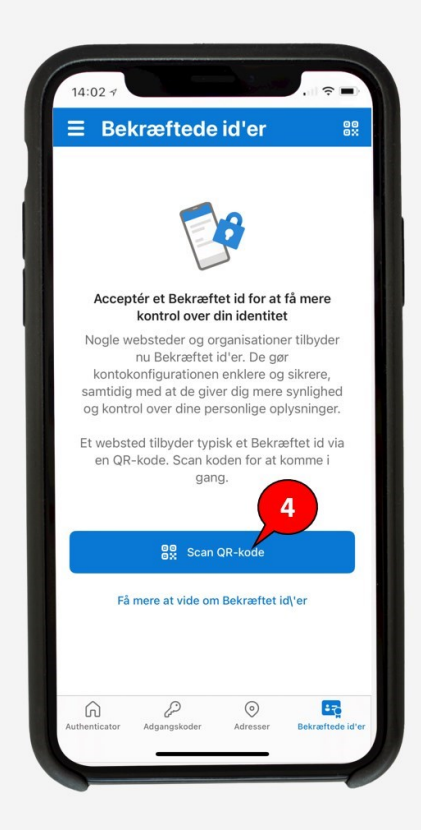

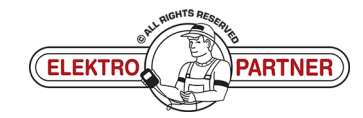

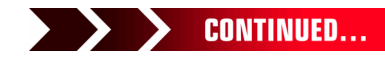

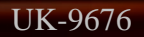

 $\frac{1}{2}$ 

## UK-9676 **FLEKTRO PARTNER** Page 8 of 9 BULLETIN

#### SOLUTION CONTINUED: **The QR code is scanned from TEXA with the Authenticator App.**  $\rightarrow$   $\hat{\omega}$   $\phi$   $\circ$ IDC5 v.76.0.0 Q TEXA ௸ \$2 Menu Diagnose Personvogne VOLKSWAGEN D.3 [20>] (E11) electric Type 2|EBJA (70-110 kW)|[--/20>] WIN: WVWZZZE1ZLP  $\overline{M}$  $Q$  Auto-diac Auto-diagnose  $E_{\Omega}$  Kort Global system scan  $\circ$ Handli 啞  $\alpha$  $TGS3$ П a<br>An  $\bullet$ Diagnose efter system 0001 Elektrisk motor styreenhe **@** 0003 ABS Log ind nyTEXA  $\frac{1}{2}$  0006 Sædejustering, passagers 0008 Air condition enhed 2 0009 Kontrolpanel

**In future, the procedure below must be completed every time you log in to myTEXA on the TEXA diagnostic tool.**

**Authenticator App will now show a rolling code that changes every 30 seconds. Enter the code in TEXA and then log in.**

0013 Afstandskontrol

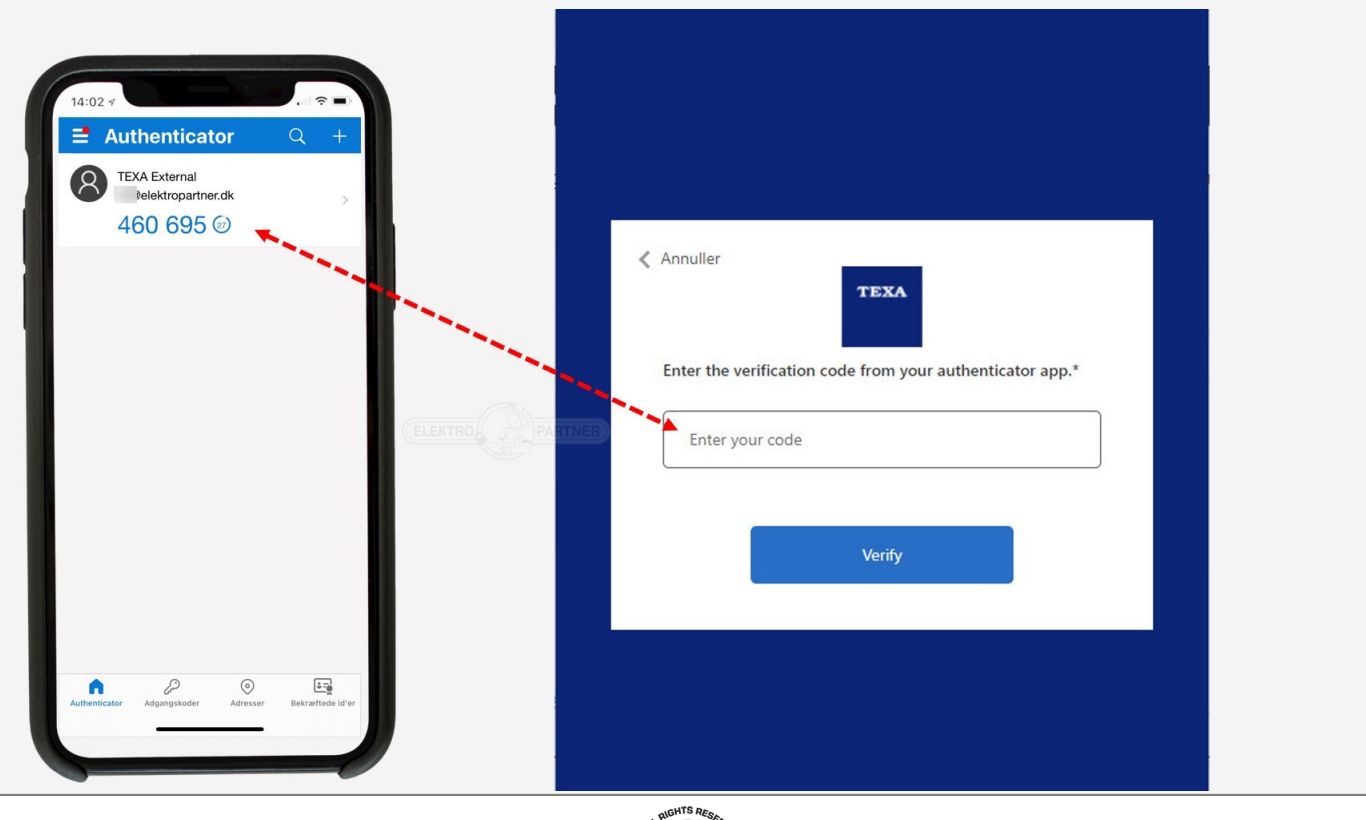

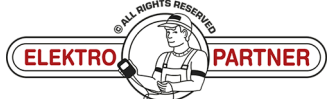

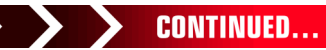

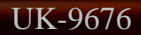

 $\circ$ 

## UK-9676 **FLEKTRO PARTNER** Page 9 of 9

ă

### BULLETIN

#### SOLUTION CONTINUED:

**It is now confirmed that the configuration has completed successfully. Pin code may be required. This pin code must be made by the workshop manager. See bulletin No. 9263 page 12.**

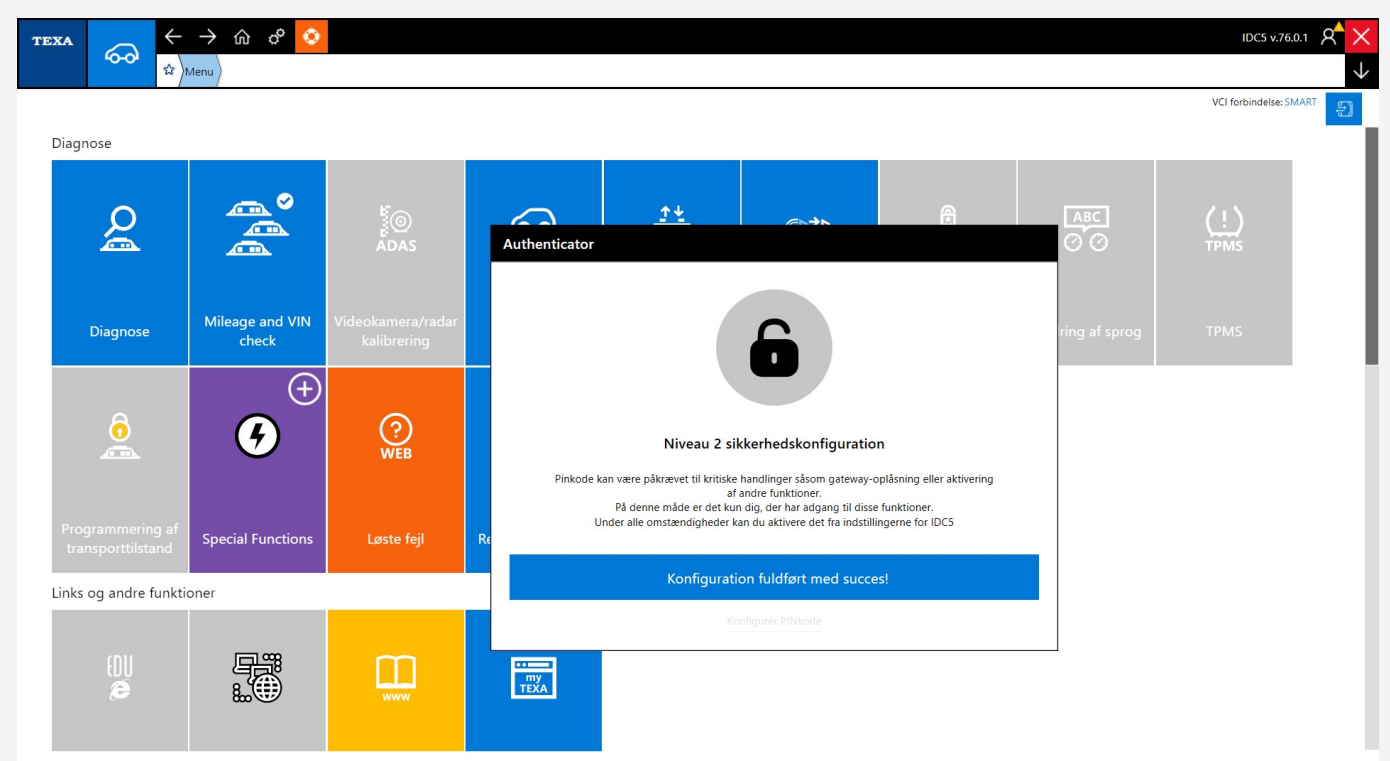

#### **You are now logged in.**

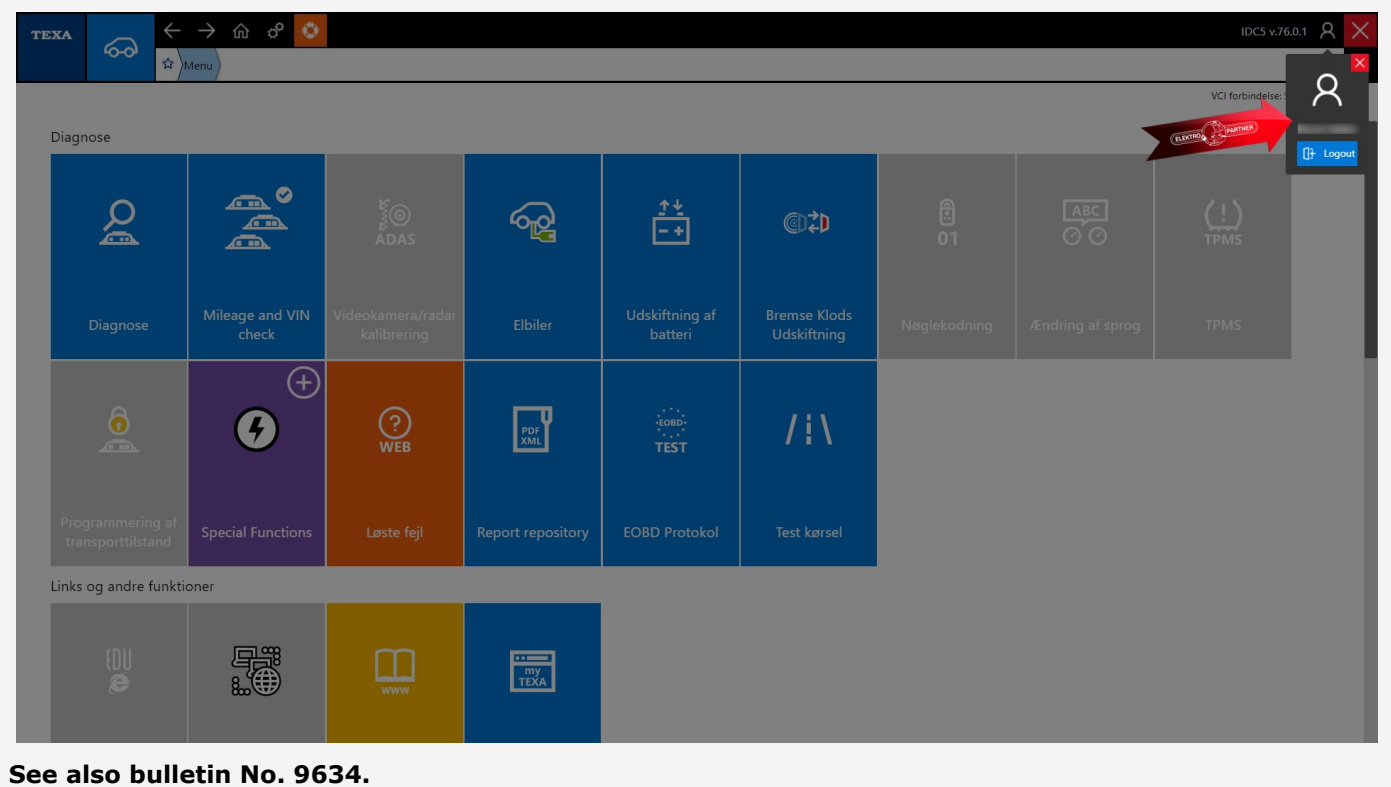

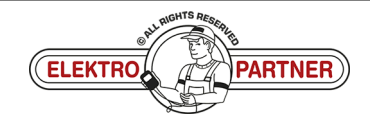